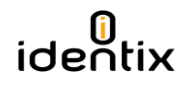

# **RFID SIP Firmware Update Instructions for miniPad / rPad**

This document contains information about how to upgrade the "RFID SIP Firmware" on miniPad and rPad devices. Please follow carefully the instructions below in order to upgrade your device.

miniPad and rPad devices have 02 distinct firmwares with specific instructions for updating each one of them. The first one is the "RFID-SIP" firmware and the other one is the "Controller Firmware". This guide contains specific instructions to update the "RFID SIP Firmware" only.

1) Open the device information file to identify the current firmware version. Connect your device to a Windows machine and open the "Identix" drive that is automatically mounted when you connect the device to the computer. The file that contains the device information is named "IdevInfo.txt"

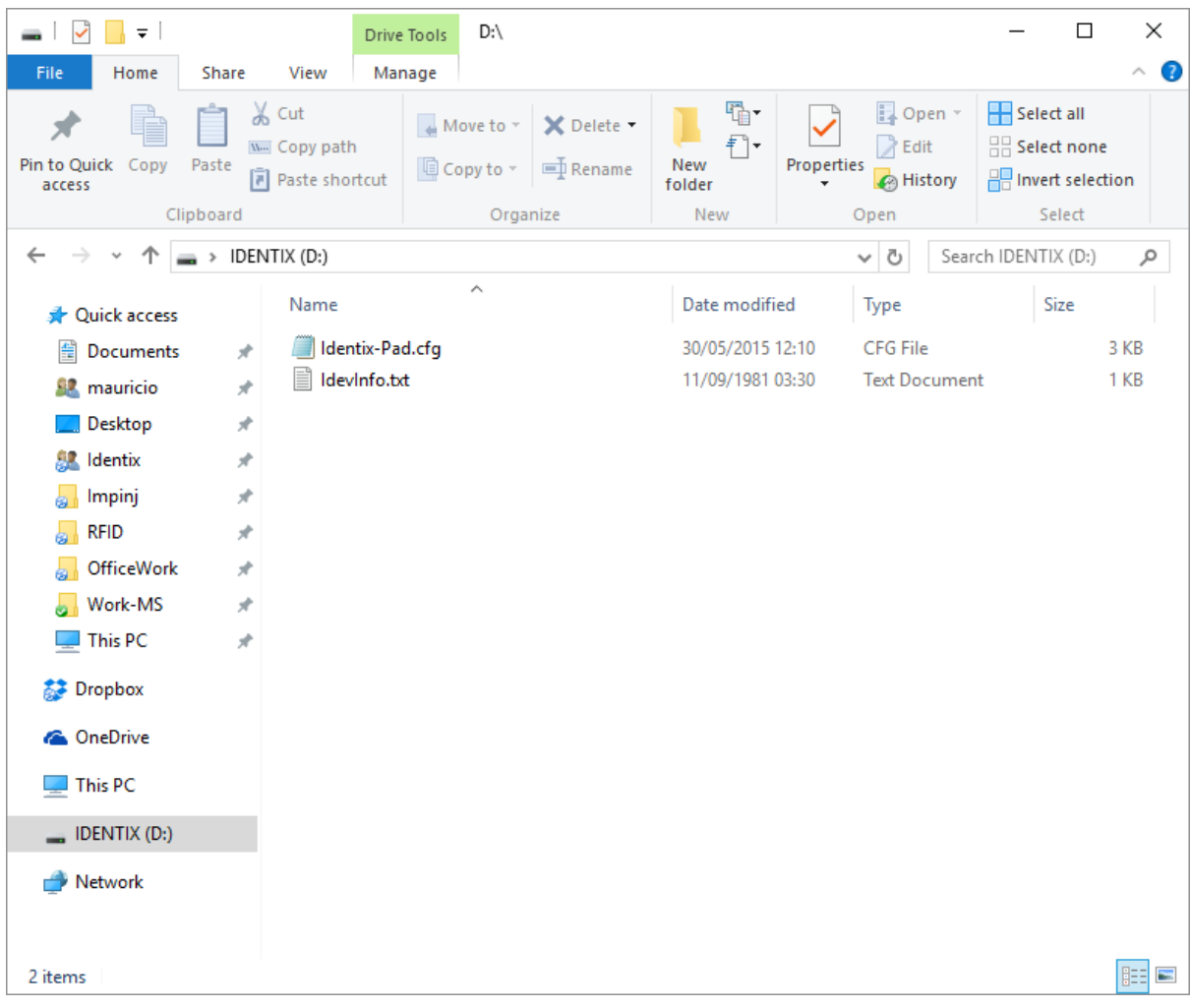

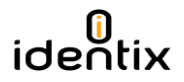

2) Identify the RFID SIP version by opening the "IdevInfo.txt" file on Notepad.

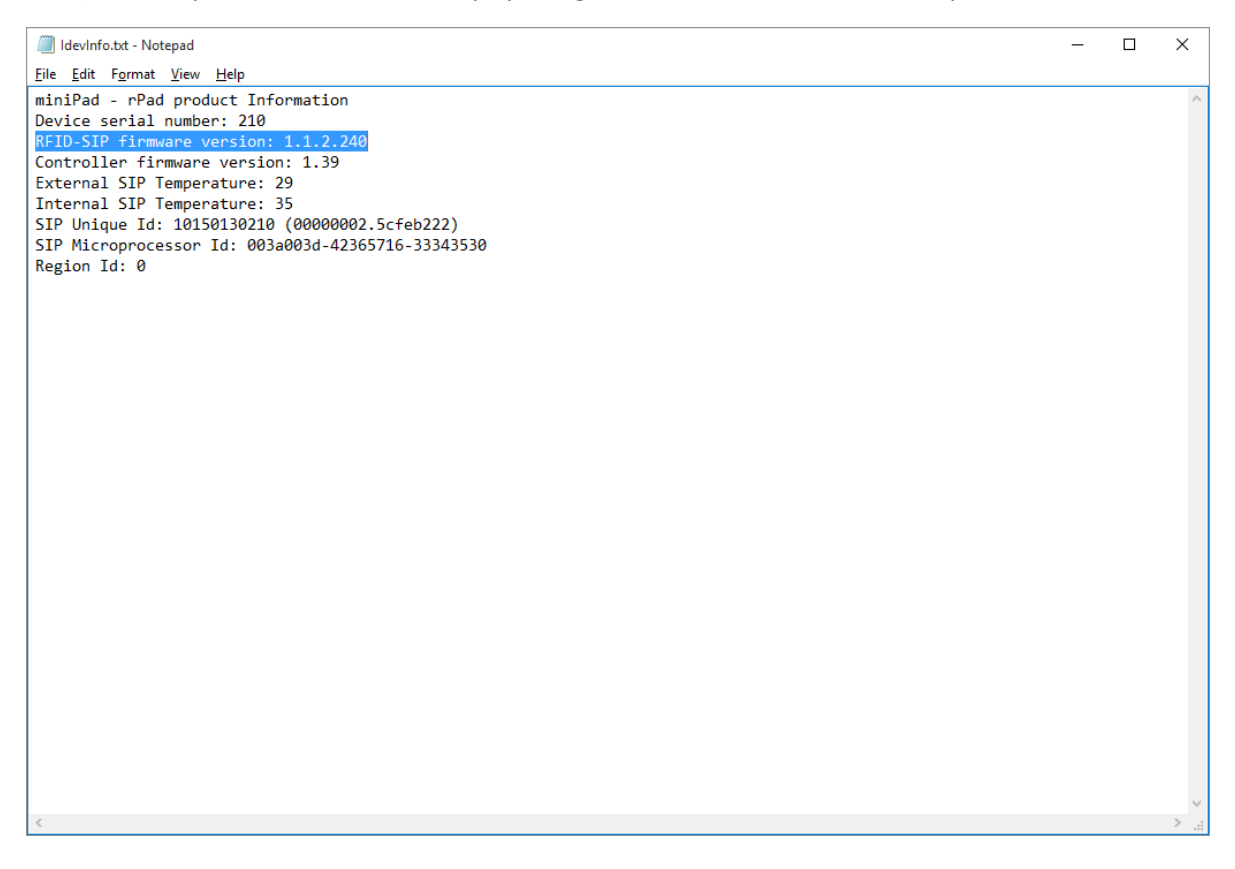

3) Make sure your device is configured to work in "Transparent Mode". Set the option "Opmode=T" on the Identix-Pad.cfg file located inside the "Identix" drive.

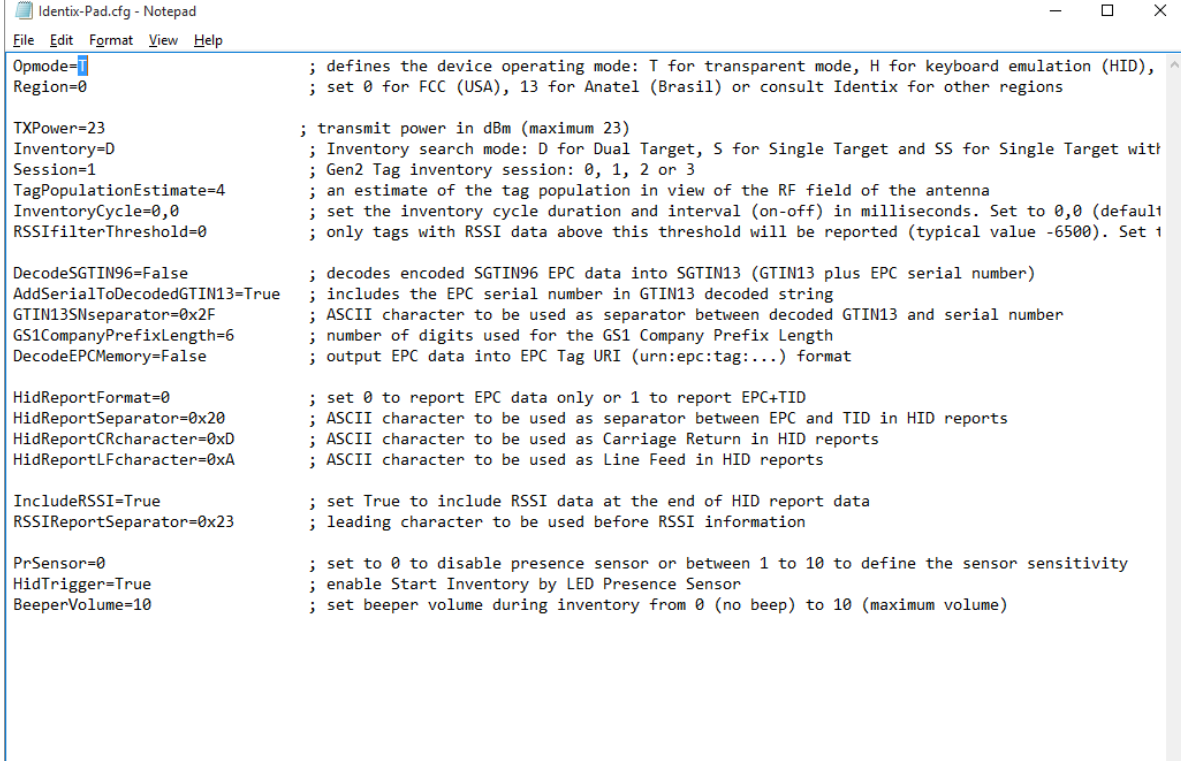

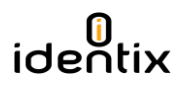

4) Verify the COM port your computer assigns to the miniPad – rPad device by opening the "Computer Management" Windows applet.

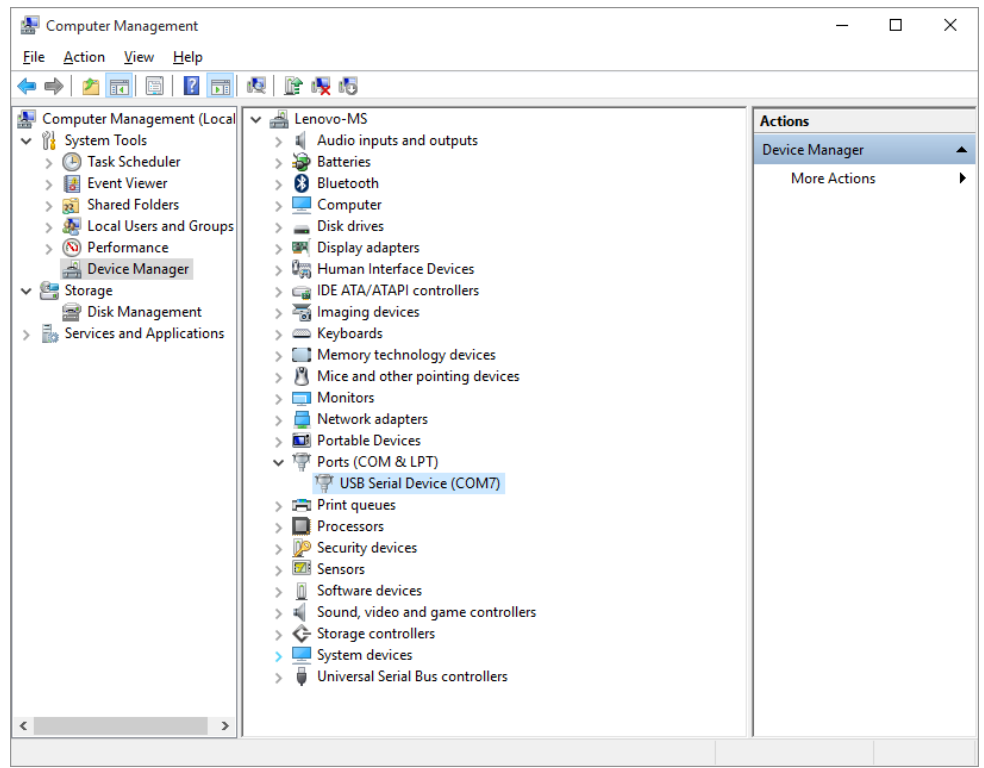

5) Open the "RS500 Development Tool" or the "Indy Demo Tool" provided by Identix. Click "Scan" to automatically detect the miniPad – rPad device.

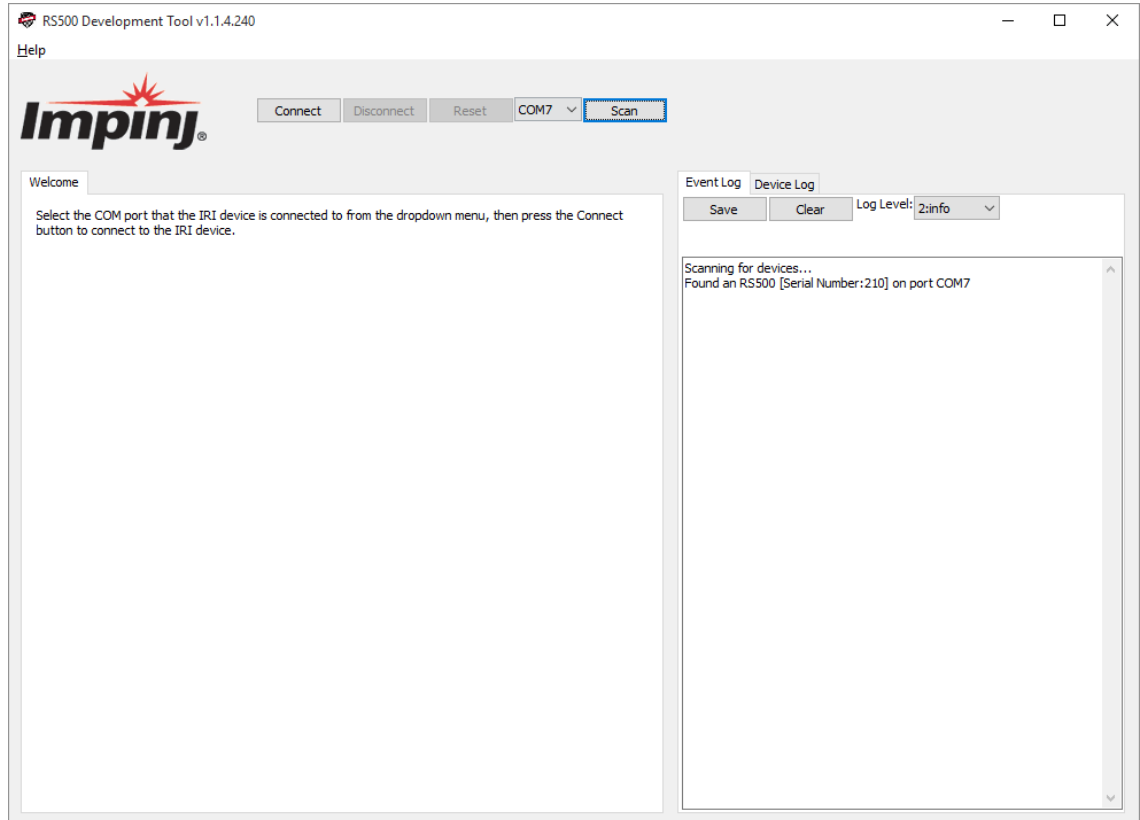

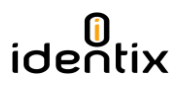

6) After a successful connection the following screen is deployed.

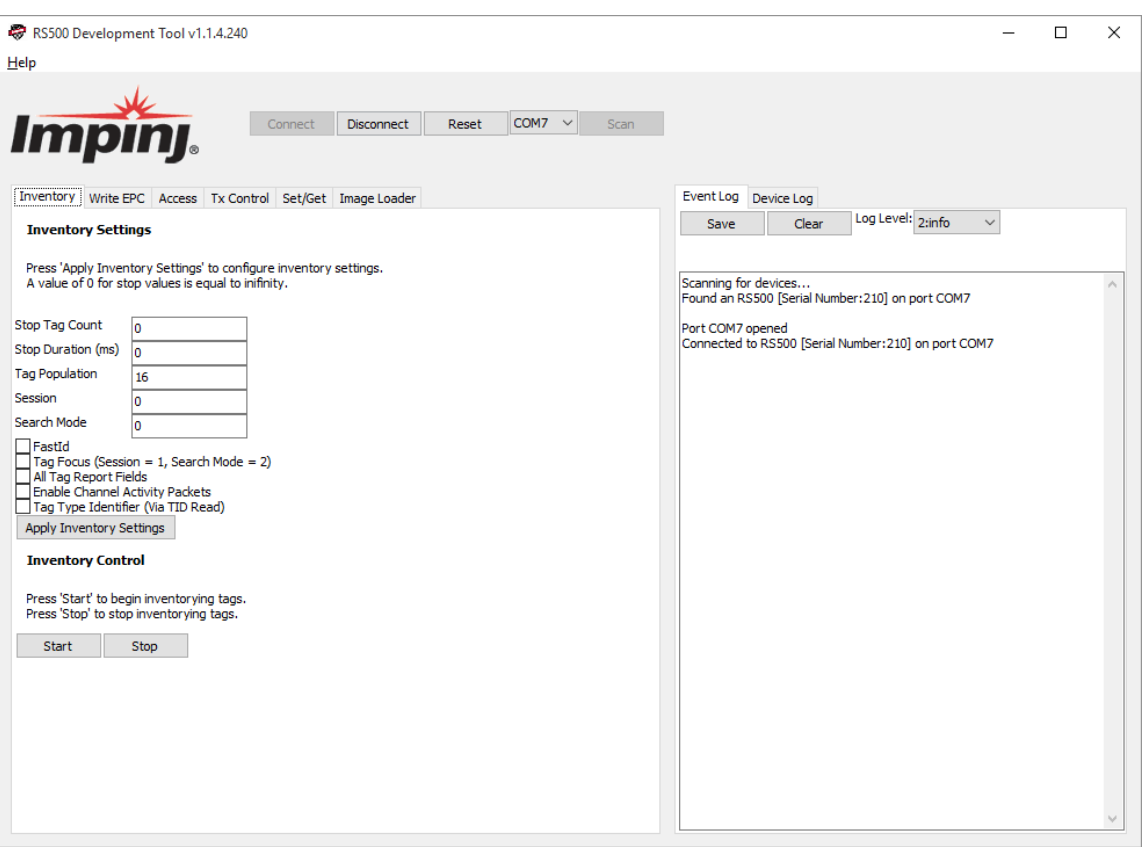

7) Now go to the "Image Loader" tab and select the RFID SIP firmware file provided by Identix. Hit the "Open" button to select the firmware file.

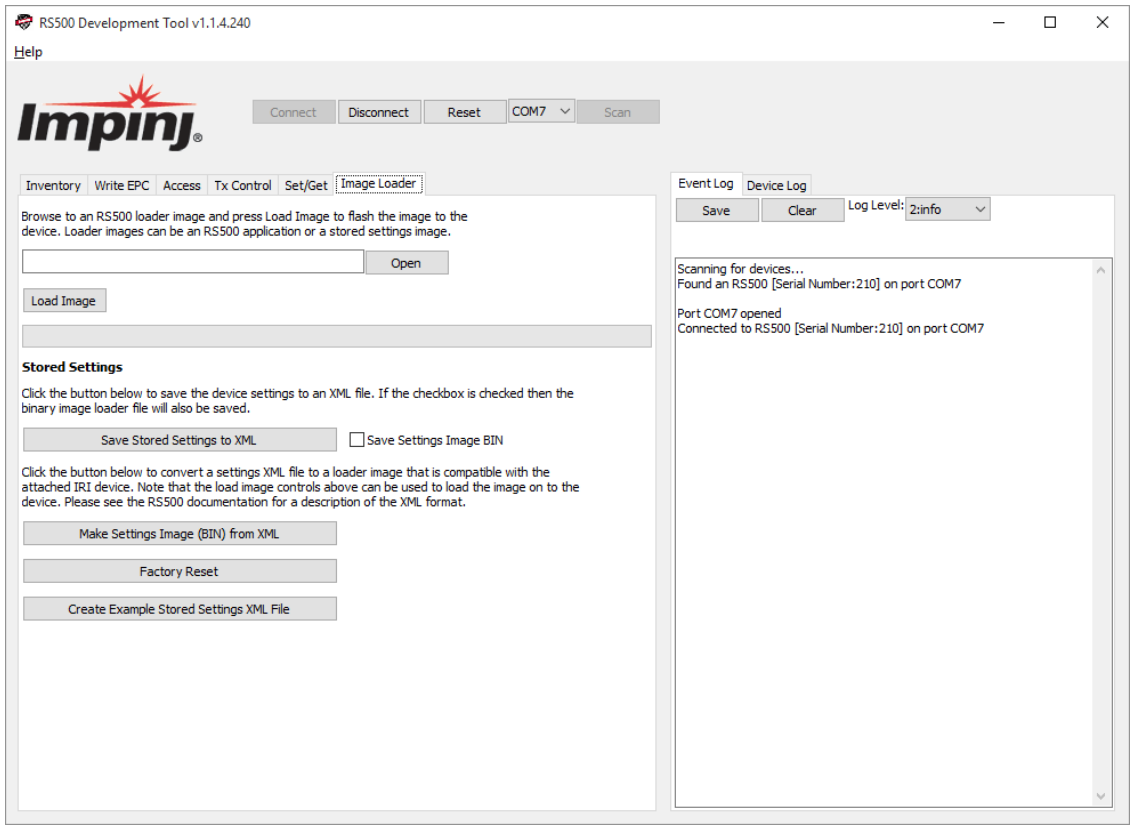

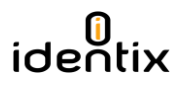

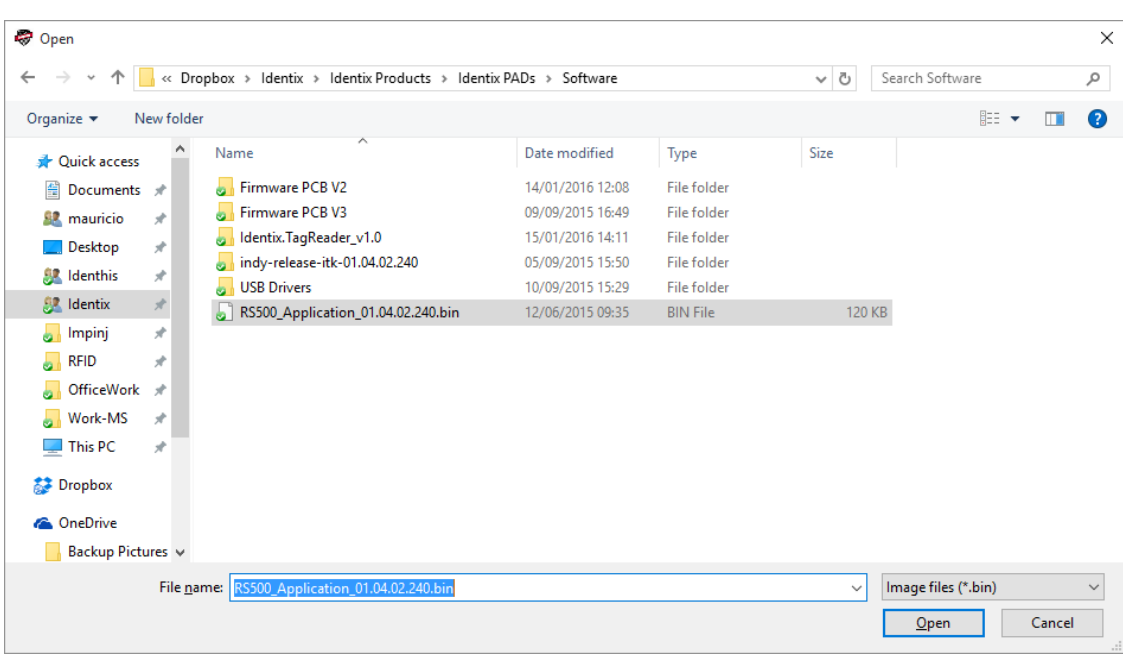

In this example the filename is "RS500\_Application\_01.04.02.240.bin"

8) After selecting the desired RFID SIP Firmware file, press the" Load Image" button and the firmware update process will begin. DO NOT INTERRUPT this process, otherwise your device may become permanently corrupted. A progress bar will be displayed and a "Download Completed Successfully" confirmation message will appear at the end of the update process.

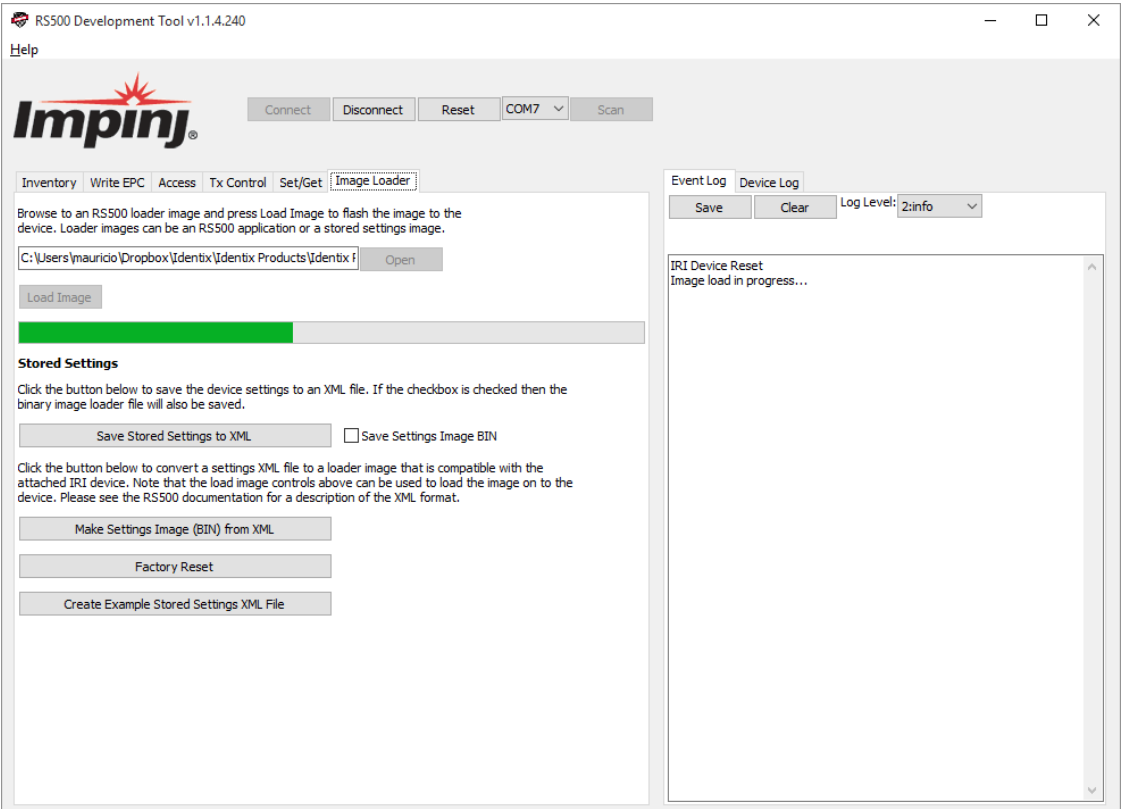

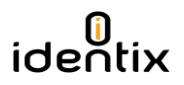

9) Now verify is the firmware was successfully updated to the desired version. Go to the "Set/Get" tab and hit the "Retrieve Device Info" button. The current firmware of the RFID SIP will be displayed on the right panel.

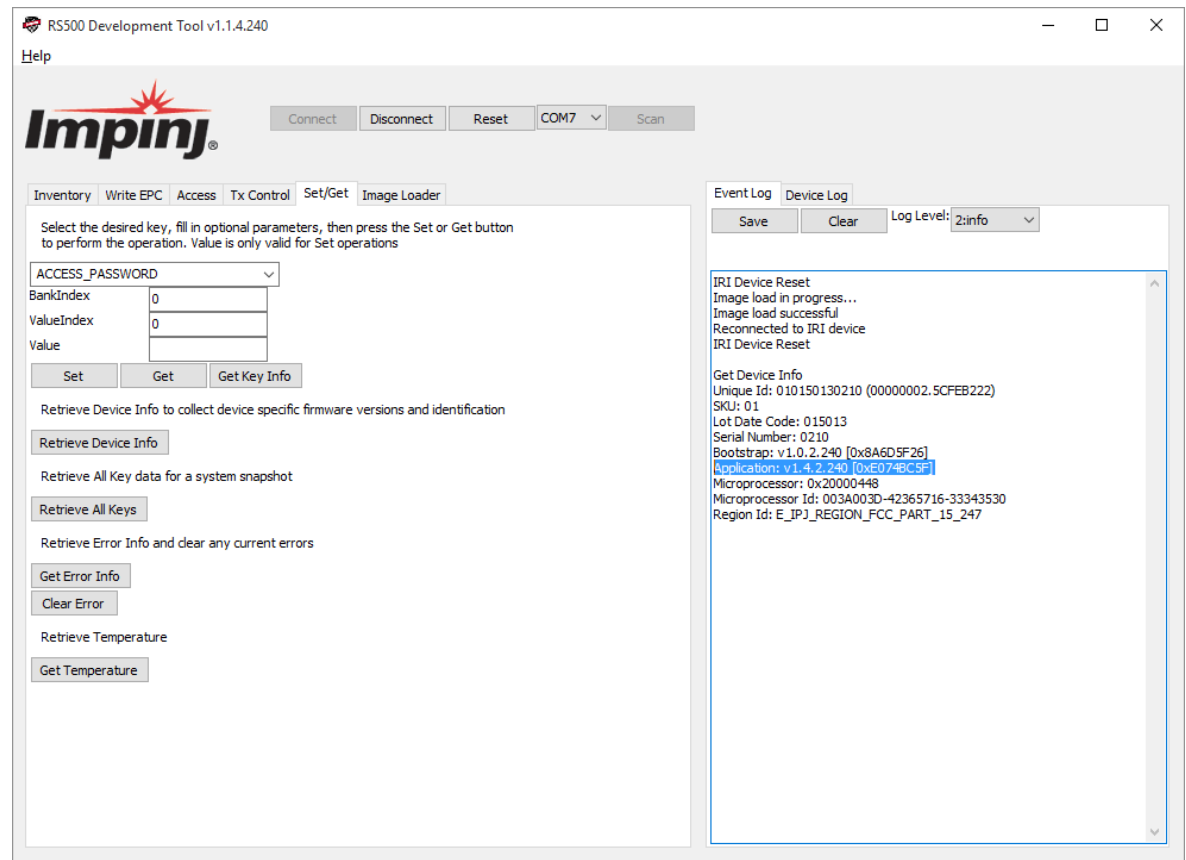

## 10) You can check also by reopening the "Idenvinfo.txt" file present on the Identix drive

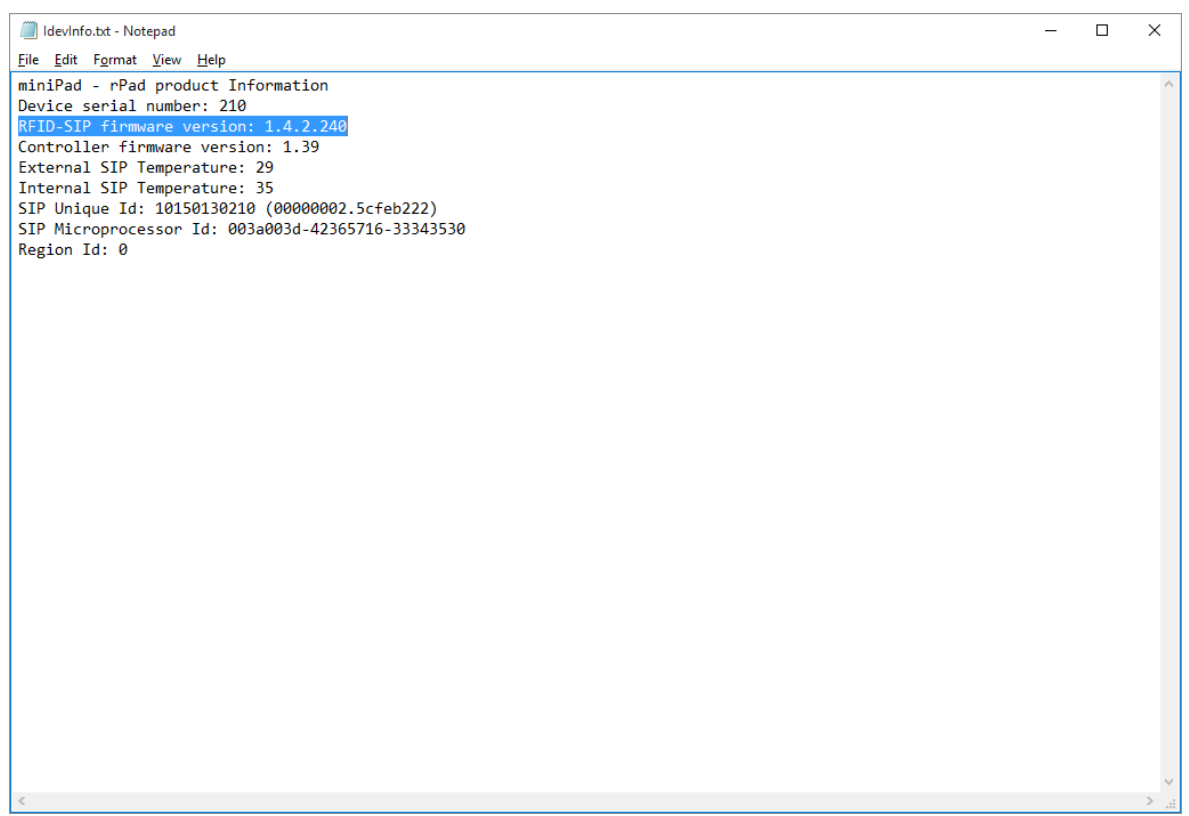

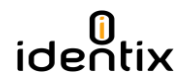

### **EMERGENCY RECOVERY PROCEDURE FOR THE RFID SIP FIRMWARE**

In the case the RFID SIP firmware update process fails and you're no longer able to connect to the device, you may use this procedure to reset the RFID SIP to the latest working firmware version.

1) Open the Identix-Pad.cfg file located inside the "Identix" drive. Insert on the first line of the configuration file the following statement/command: "RecoverIRIdevice=True" (without quotes). Disconnect and reconnect the device from the computer and verify if you're able to access the miniPad - rPad again.

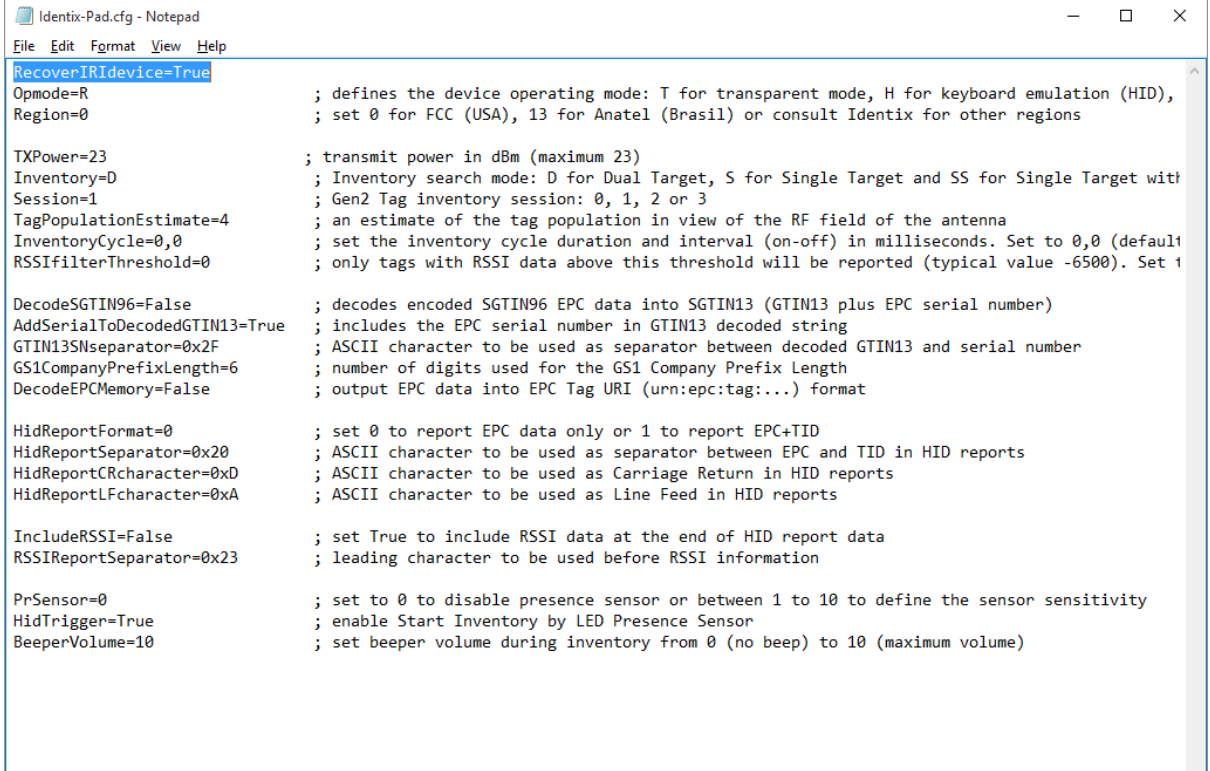

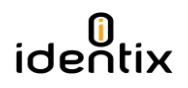

**Contacts**

**Sales** sales@idntx.com

#### **Support** [https://idntx.zendesk.com](https://idntx.zendesk.com/)

#### **FCC Statement: §15.105 Digital Devices Statement. Class B Digital Devices.**

Note: This equipment has been tested and found to comply with the limits for a Class B digital device, pursuant to part 15 of the FCC Rules. These limits are designed to provide reasonable protection against harmful interference in a residential installation. This equipment generates, uses and can radiate radio frequency energy and, if not installed and used in accordance with the instructions, may cause harmful interference to radio communications. However, there is no guarantee that interference will not occur in a particular installation. If this equipment does cause harmful interference to radio or television reception, which can be determined by turning the equipment off and on, the user is encouraged to try to correct the interference by one or more of the following measures: (1) reorient or relocate the receiving antenna, (2) increase the separation between the equipment and receiver, (3) connect the equipment into an outlet on a circuit different from that to which the receiver is connected or (4) consult the dealer or an experienced radio/TV technician for help.

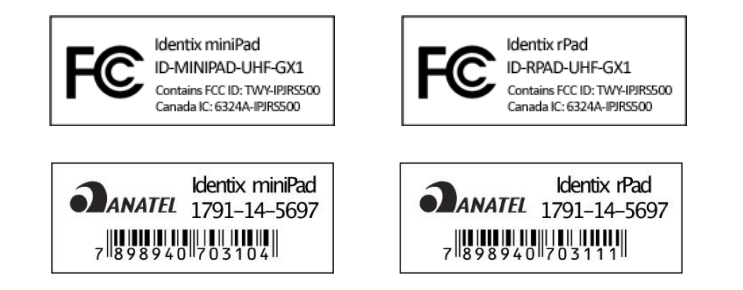

#### **Notices: Copyright © 2015, Identix RFID, Inc. All rights reserved.**

Identix gives no representation or warranty, express or implied, for accuracy or reliability of information in this document. Identix reserves the right to change its products and services and this information at any time without notice. EXCEPT AS PROVIDED IN IDENTIX'S TERMS AND CONDITIONS OF SALE (OR AS OTHERWISE AGREED IN A VALID WRITTEN INDIVIDUAL AGREEMENT WITH IDENTIX), IDENTIX ASSUMES NO LIABILITY WHATSOEVER AND IDENTIX DISCLAIMS ANY EXPRESS OR IMPLIED WARRANTY, RELATED TO SALE AND/OR USE OF IDENTIX PRODUCTS INCLUDING LIABILITY OR WARRANTIES RELATING TO FITNESS FOR A PARTICULAR PURPOSE, MERCHANTABILITY, OR INFRINGEMENT. NO LICENSE, EXPRESS OR IMPLIED, BY ESTOPPEL OR OTHERWISE, TO ANY PATENT, COPYRIGHT, MASK WORK RIGHT, OR OTHER INTELLECTUAL PROPERTY RIGHT IS GRANTED BY THIS DOCUMENT. Identix assumes no liability for applications assistance or customer product design. Customers should provide adequate design and operating safeguards to minimize risks. Identix products are not designed, warranted or authorized for use in any product or application where a malfunction may reasonably be expected to cause personal injury or death or property or environmental damage ("hazardous uses") or for use in automotive environments. Customers must indemnify Identix against any damages arising out of the use of Identix products in any hazardous or automotive uses.

**Identix RFID is a trademark or registered trademark of Identix RFID Inc. All other product or service names are trademarks of their respective companies.**